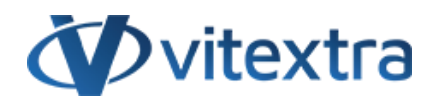

### **KNOWLEDGE BASE ARTICLE**

# Missing Column Values in the Employee Directory

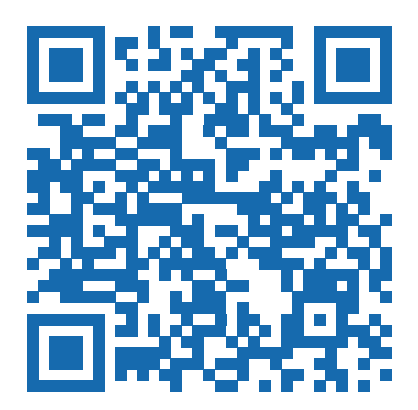

## Disclaimer

For the purposes of this Disclaimer:

- **Company** (referred to as either "the Company", "We", "Us" or "Our" in this Disclaimer) refers to Vitextra SIA, LV-1009 Riga, Matise iela 61 - 25.
- **Document** refers to the Knowledgebase Article.
- **You** means the individual accessing the Document, or the company, or other legal entity on behalf of which such individual is accessing or using the Document, as applicable.

- **Website** refers to Vitextra, accessible from https://vitextra.com

#### **Disclaimer**

The information contained in the Document is for general information purposes only.

The Company assumes no responsibility for errors or omissions in the contents of the Document.

In no event shall the Company be liable for any special, direct, indirect, consequential, or incidental damages or any damages whatsoever, whether in an action of contract, negligence, or other torts, arising out of or in connection with the use of the contents of the Document. The Company reserves the right to make additions, deletions, or modifications to the contents in the Document at any time without prior notice.

#### **Errors and Omissions Disclaimer**

The information given by the Document is for general guidance on matters of interest only. Therefore, errors can occur even if the Company takes every precaution to ensure that the Document's content is current and accurate. Plus, given the changing nature of laws, rules, and regulations, there may be delays, omissions, or inaccuracies in the information contained in the Document.

The Company is not responsible for any errors or omissions, or for the results obtained from the use of this information.

#### **Fair Use Disclaimer**

The Company may use copyrighted material that the copyright owner has not explicitly authorized. The Company is making such material available for criticism, comment, news reporting, teaching, scholarship, or research.

The Company believes this constitutes a "fair use" of any such copyrighted material as provided for in section 107 of the United States Copyright law.

If You wish to use copyrighted material from the Document for your own purposes that go beyond fair use, You must obtain permission from the copyright owner.

#### **"Use at Your Own Risk" Disclaimer**

All information in the Document is provided "as is", with no guarantee of completeness, accuracy, timeliness or of the results obtained from the use of this information, and without warranty of any kind, express or implied, including, but not limited to warranties of performance, merchantability and fitness for a particular purpose.

The Company will not be liable to You or anyone else for any decision made or action taken in reliance on the information given by the Service or for any consequential, special or similar damages, even if advised of the possibility of such damages.

#### **Contact Us**

If you have any questions about this Disclaimer, You can contact Us by email: support@vitextra.com.

# Table Of Contents

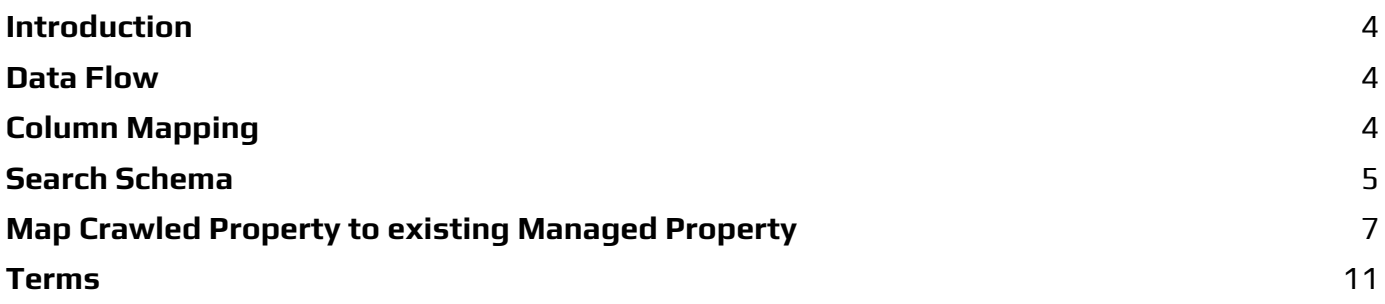

# <span id="page-3-0"></span>Introduction

Vitextra [Employee](https://vitextra.com/en/products/employee-directory) Directory web part supports two types of data source: **Azure AD** and **User Profiles**. In the case of using SharePoint User Profiles as a data source, some columns may be empty in the details view. This guide describes the core reason if the issue and workaround to resolve it.

## <span id="page-3-1"></span>Data Flow

User Data flow is following:

- 1 User Profile is updated manually or automatically
- 2 SharePoint Search Crawler gets data from User Profiles and put it in Crawled Properties
- 3 SharePoint Search Service populate data to Managed Properties according to search schema (mapping between crawled properties and managed ones)
- 4 Employee Directory retrieves data from Managed Properties

Employee Directory has a predefined set of Managed Properties which is used to populate employee attributes. Also, you can use custom [properties](https://vitextra.com/en/support/kb/10049) to extend the set of employee attributes.

### **P**<sub>Tip</sub>

Use our how-to guide to create custom searchable user profile properties: [How](https://vitextra.com/en/support/kb/how-to-create-searchable-user-profile-property) To Create Custom [Searchable](https://vitextra.com/en/support/kb/how-to-create-searchable-user-profile-property) User Profile Property

# <span id="page-3-2"></span>Column Mapping

The Employee Directory uses the SharePoint search service to retrieve user profile data. The table below presented column mapping between employee attributes in the Employee Directory web part, User Profile and SharePoint search schema:

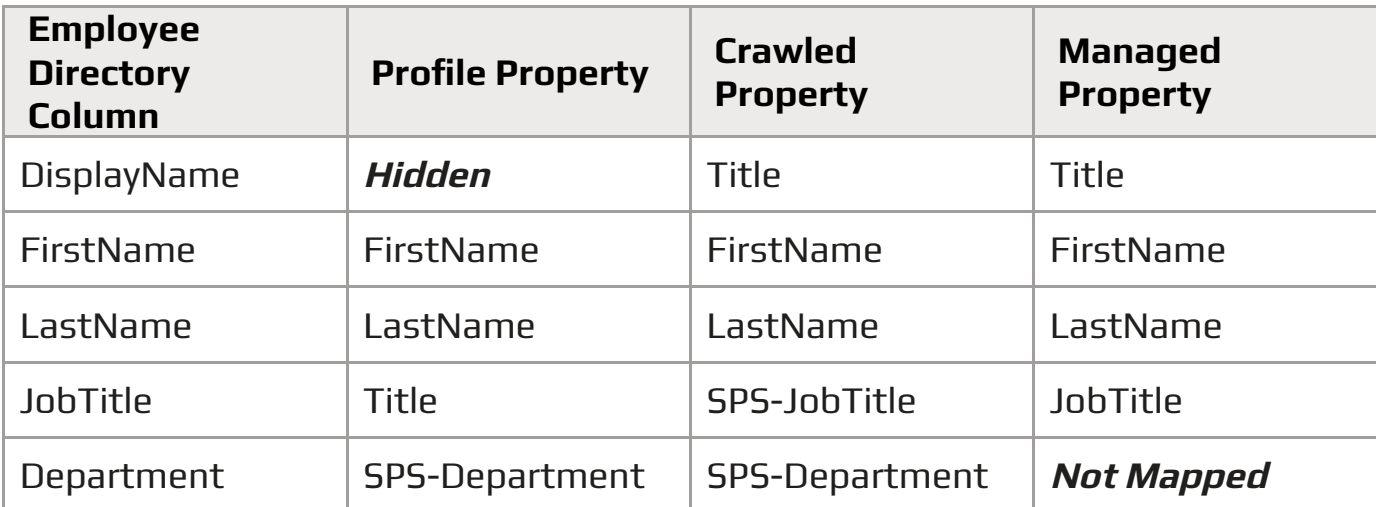

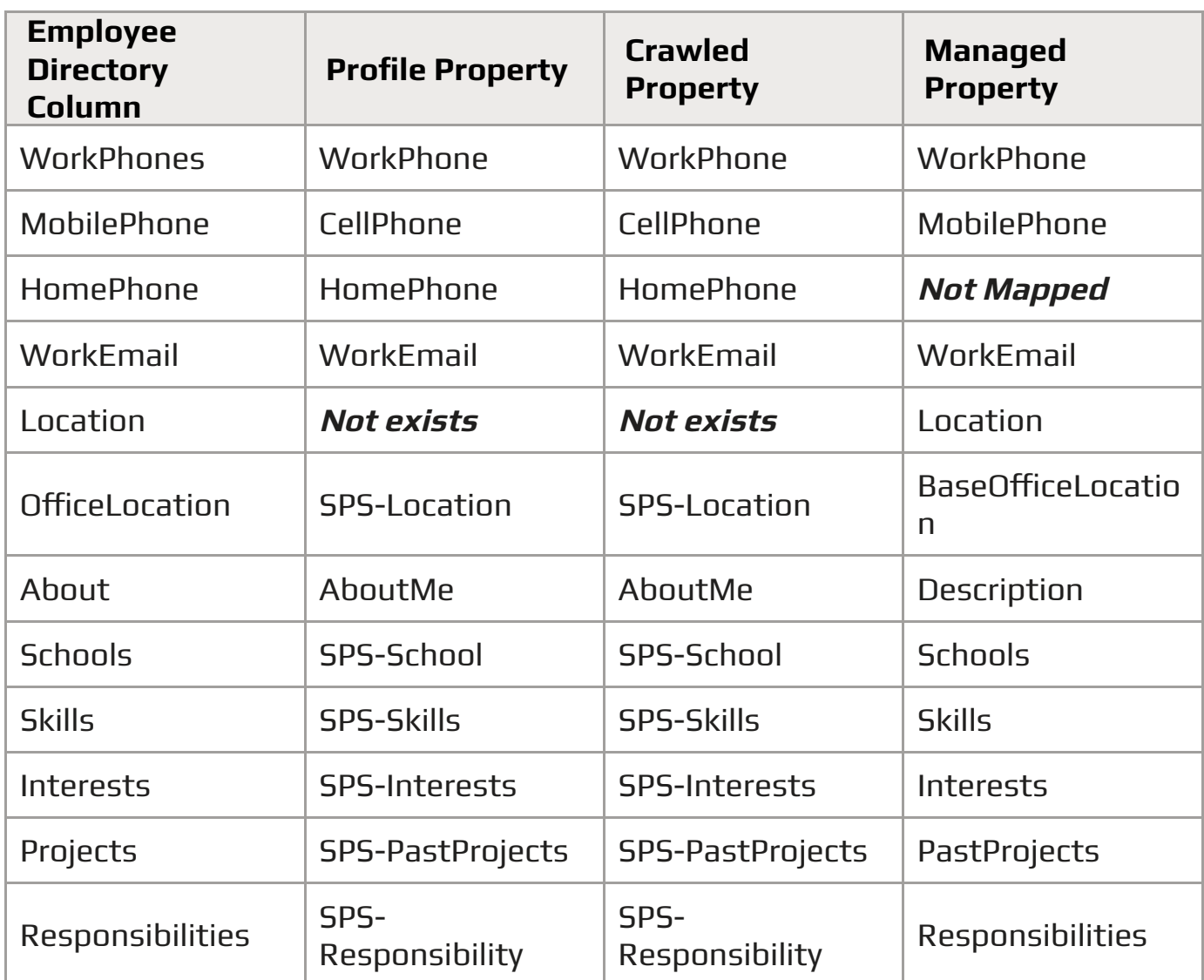

The lack of managed properties in the search schema is the main reason that some columns in the details views are empty.

## <span id="page-4-0"></span>Search Schema

To manage search schema open SharePoint admin center and go to **More Features** and select **Open** under Search heading:

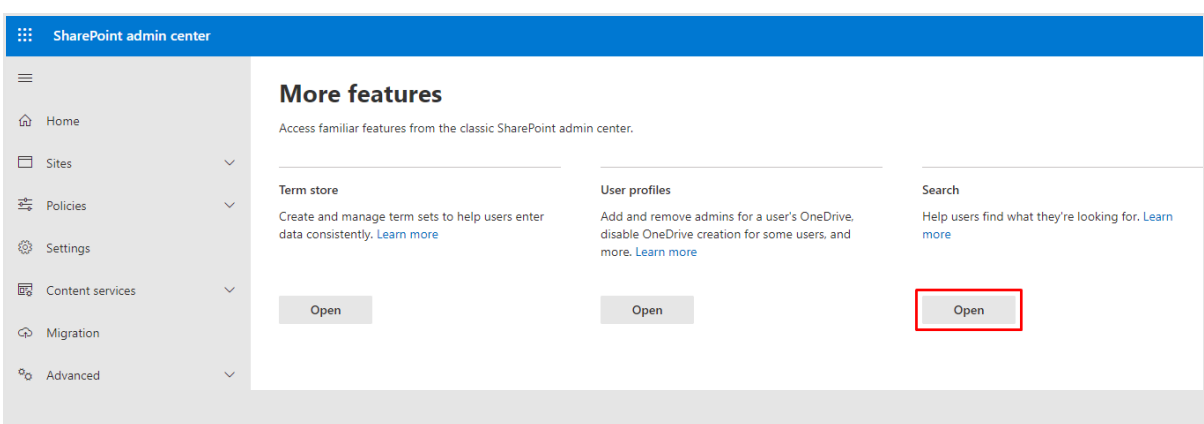

### Select **Manage Search Schema**:

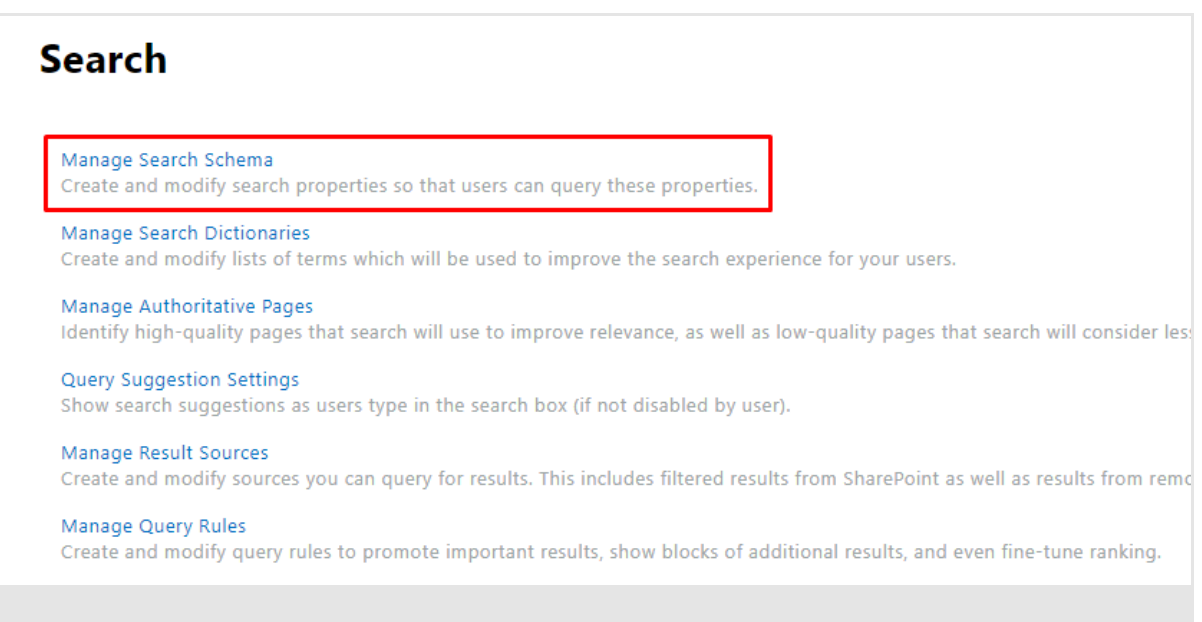

### Employee Directory refers to managed properties defined in the search schema.

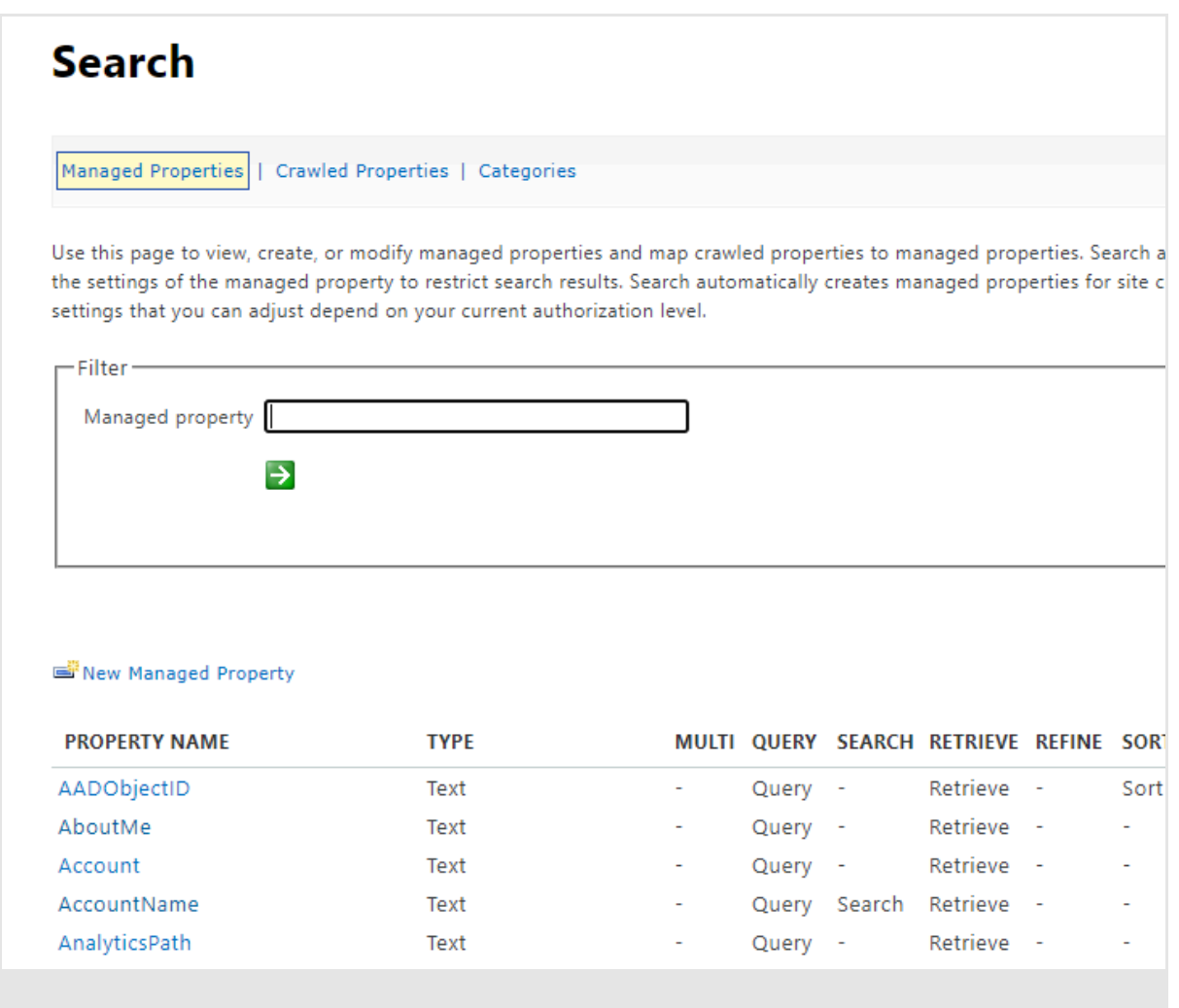

Managed property may be mapped to one or more crawled properties. In this article, we will look at the following case: crawed property is not mapped to existing managed property.

### **P**<sub>Tip</sub>

Crawled Properties are created automatically by SharePoint Crawler. It may take up to 24 hours for a new property to shows up in the search schema.

## <span id="page-6-0"></span>Map Crawled Property to existing Managed Property

In the case of crawled property exists, you can map it to existing managed property to make it available for searching as well as for Employee Directory. As you can see SPS-Department<sup>\*</sup> crawled property not mapped to the managed property by default.

#### Select **Crawled Properties** on the command bar:

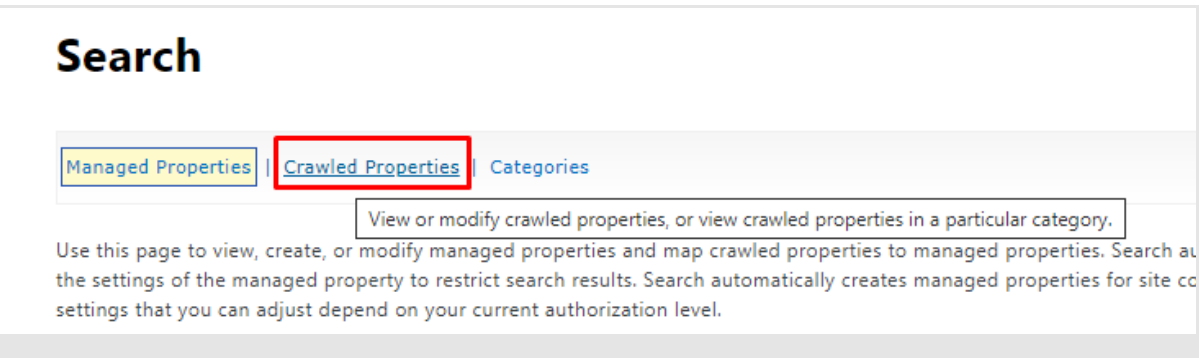

### Choose People category and click **Apply** button:

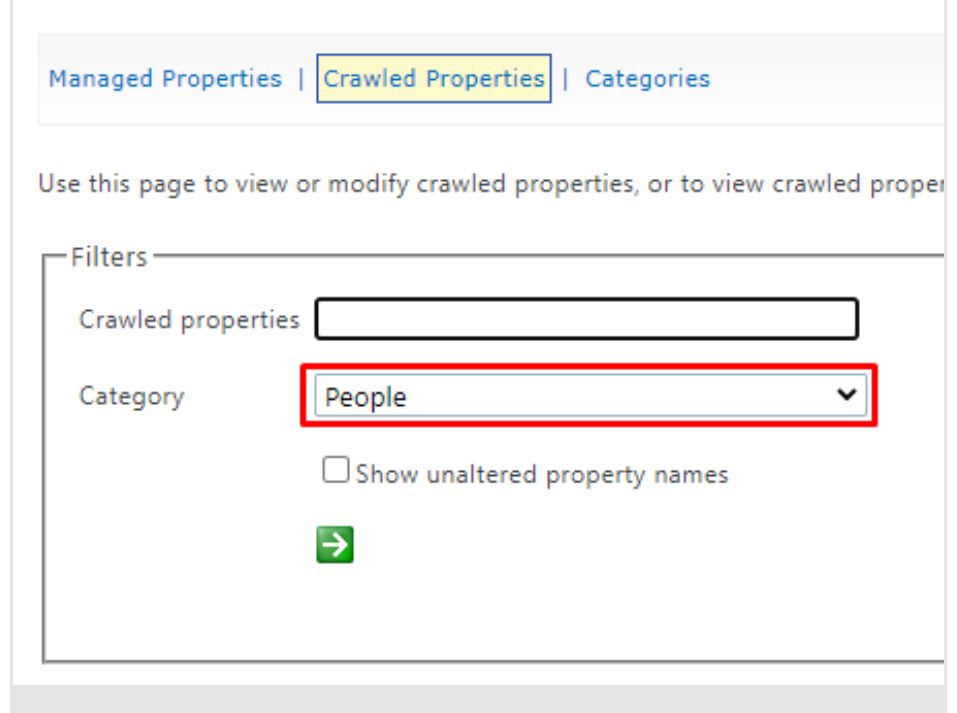

### Scroll down and select SPS-Department property in the list:

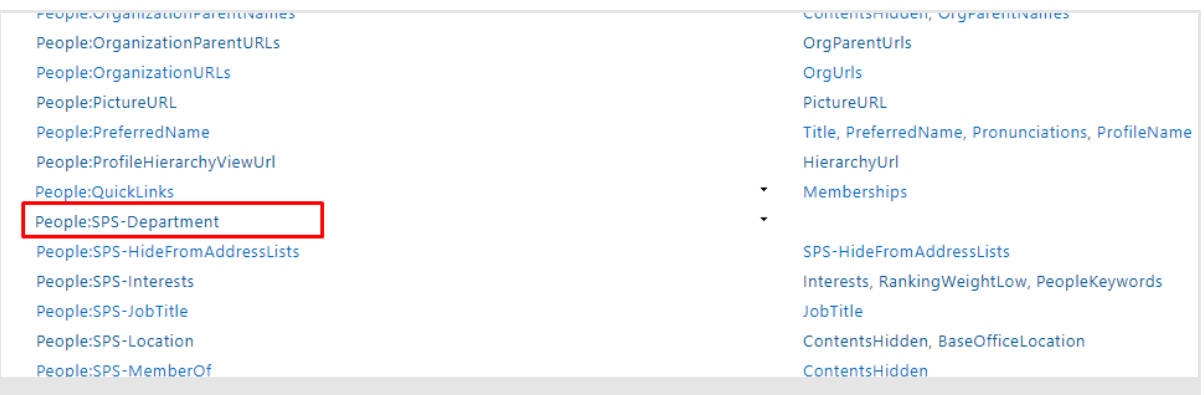

### Click **Add mapping**:

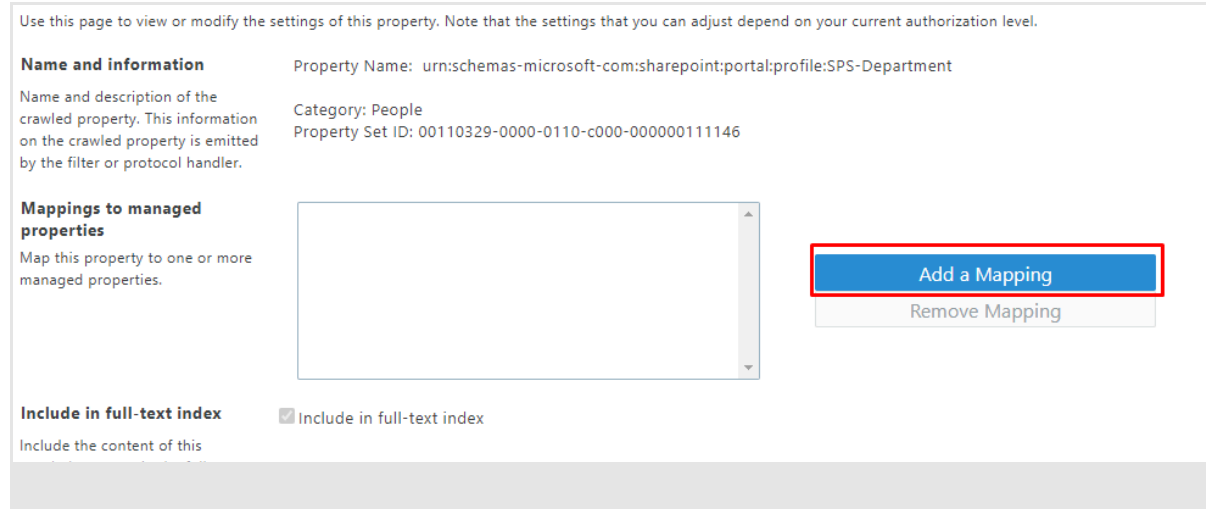

In the dialog type department in the search field and click **Search**. Once search results show up select **Department** property in the list and click **Add** button.

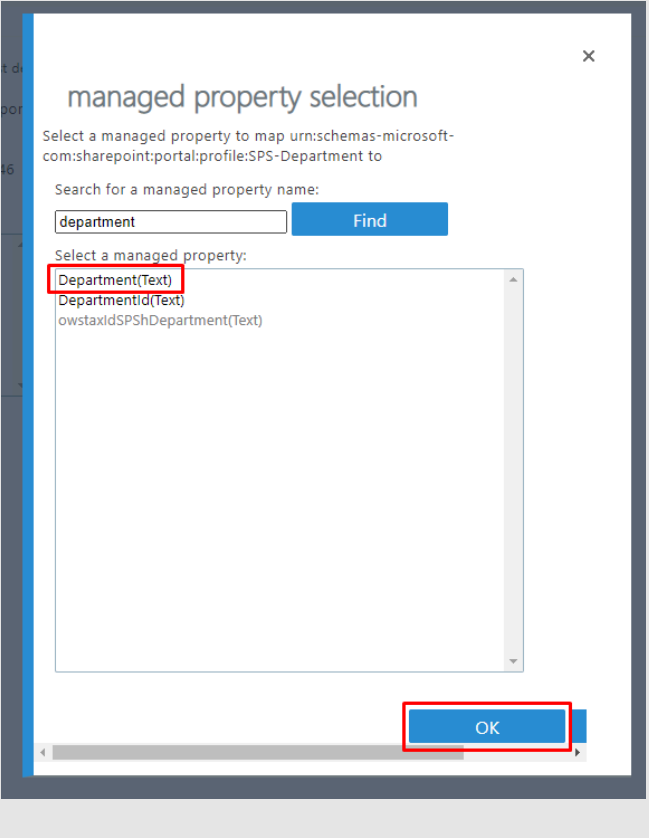

Click **OK** button to save your changes.

### **Note**

It takes up to four hours for changes in the search schema to apply.

As soon as the search schema is updated, you can use the managed property to show data in the Employee Directory.

## <span id="page-10-0"></span>Terms

### **Azure AD (Active Directory)**

Azure Active Directory is a cloud-based identity provider which allows employees in your organization sign in and get access to Microsoft 365 as well as many other SaaS applications.

#### **User Profile**

A user profile is a set of properties that describe a user.

The properties include basic information about the user, contact details, and other data. The user profile is used for such services as Delve, My Site, and others